# 自定义对话框

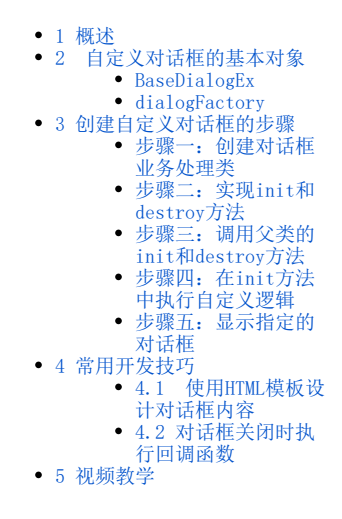

## <span id="page-0-0"></span>1 概述

在Smartbi中,有较多场景会用到对话框。本文介绍在Smartbi中创建自定义对话框的方法。

 目前Smartbi的对话框底层采用layer弹层组件实现。经过Smartbi对layer的封装,使得对话框的应用更加便捷,同时也更方便根据需要替换底层 的弹层组件。如下图所示:

<span id="page-0-1"></span>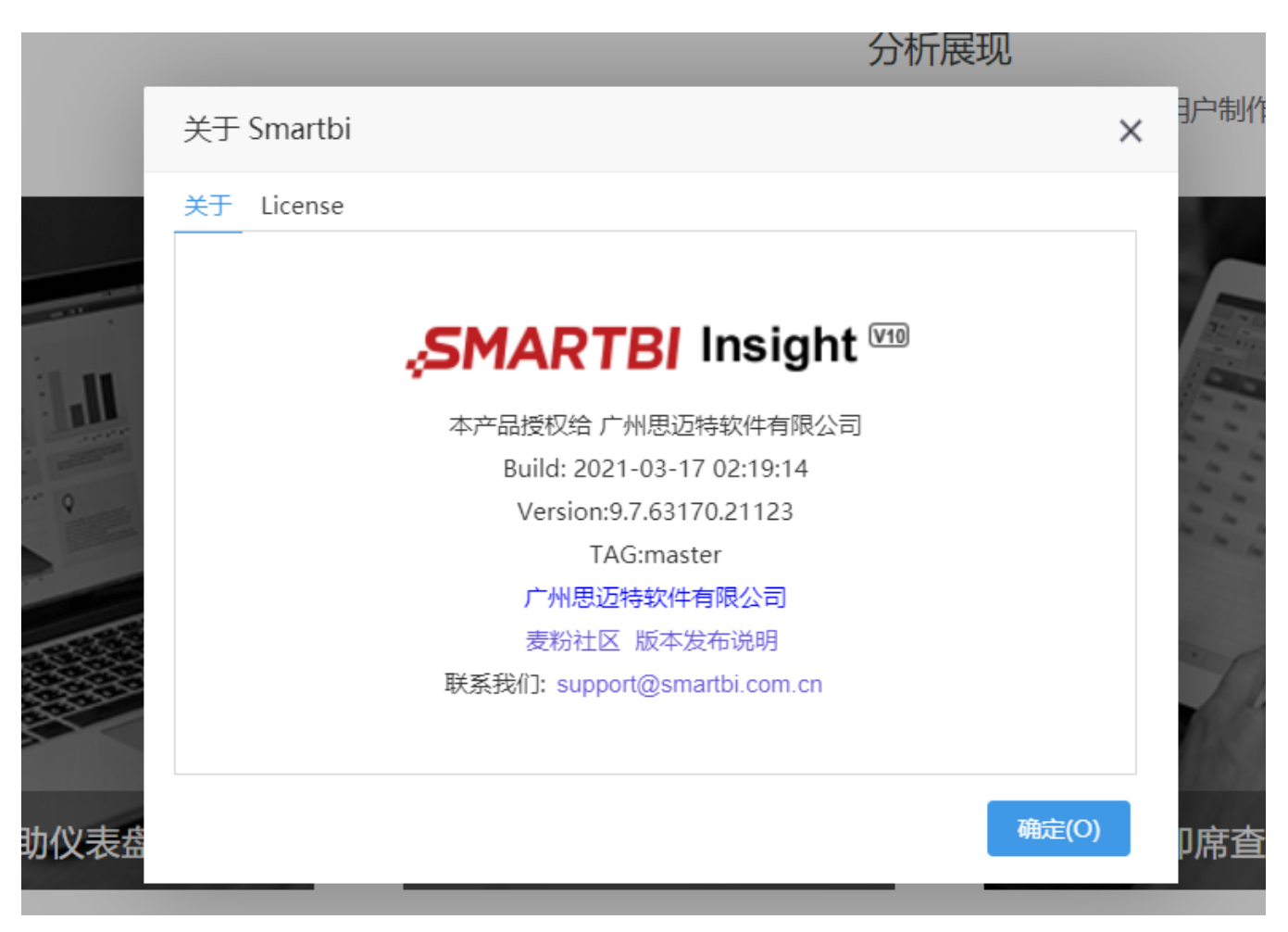

创建自定义对话框前,需要了解对话框组件的基类: BaseDialogEx, 以及对话框的工具类: dialogFactory。

### <span id="page-1-0"></span>BaseDialogEx

 对话框组件基类freequery.dialog.BaseDialogEx继承了freequery.widget.Module2,主要方法包括两个:初始化方法(init)、注销方法 (destroy)

- 1) 初始化方法: init
- 定义: BaseDialogEx.prototype.init = function(parent, data, fn, obj, win)
- 功能:初始化一个空的对话框。
- 参数:@parent(对话框内容的父容器);@data(调用对话框时传递给对话框的数据);@fn(可选参数,对话框关闭后回调函数);@obj(可 选参数,上面fn回调函数的this对象) @win(可选参数,源窗口)。

2)注销方法:destroy

- 定义: BaseDialogEx.prototype.destroy = function()
- 功能:关闭对话框,销毁相关资源。

#### <span id="page-1-1"></span>dialogFactory

对话框工具类:freequery.dialog.dialogFactory,主要包含showDialog方法。

1) 显示对话框方法: showDialog

- 定义: showDialog : function(dlgConf, params, fn, obj, opts)
- 功能:根据传入的对话框配置,弹出一个对话框。
- 参数: @dlgConf(对话框配置对象); @params(需要传递到对话框的数据); @fn(对话框关闭的回调函数); @obj(回调函数内部的this对 象); @opts(扩展配置, 如: { success: function(){} })。

2)详细参数说明:@dlgConf:对话框配置对象,对象格式{fullName:'xx.xx.xx',size:[100,200],title:'\*\*\*'}

常用配置项如下:

- fullName: 必选项,对话框的全名,例如 freequery.dialog.OpenSaveDialog
- size: 可选项,对话框尺寸(指定该项将会忽略width和height)
- width:可选项,对话框宽度
- height: 可选项,对话框高度
- resizable:可选项,对话框大小是否可变,合法值 'yes', 'no'
- title::可选项,对话框标题
- dialogType: 可选项,对话框模态,缺省值'modal', 合法值 'modal','modeless'

### <span id="page-1-2"></span>3 创建自定义对话框的步骤

创建自定义对话框的**整体步骤:** 创建一个普通的JS类,使其继承BaseDialogEx; 实现init和destroy方法,并分别调用父类BaseDialogEx的init和<br>y方法; 最后采用dialogFactory工具类提供的showDialog方法显示对话框即可。 详细操作步骤如下: destroy方法; 最后采用dialogFactory工具类提供的showDialog方法显示对话框即可。

#### <span id="page-1-3"></span>步骤一:创建对话框业务处理类

创建一个对话框的业务处理JS类,使其继承BaseDialogEx类。 如:创建test.dialog.TestDialog.js类:

eclipse-projectworkspace - ExtensionTest/src/web/vision/js/test/dialog/TestDialog.js - Eclipse IDE Eile Edit Source Refactor Navigate Search Project Run Window Help

<span id="page-1-4"></span>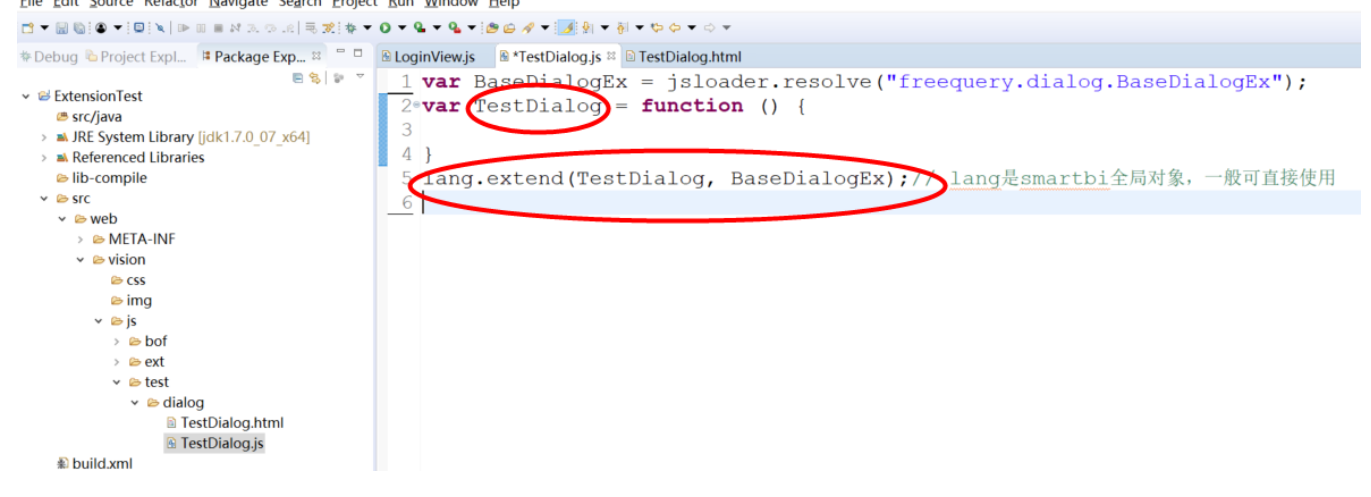

#### 步骤二:实现init和destroy方法

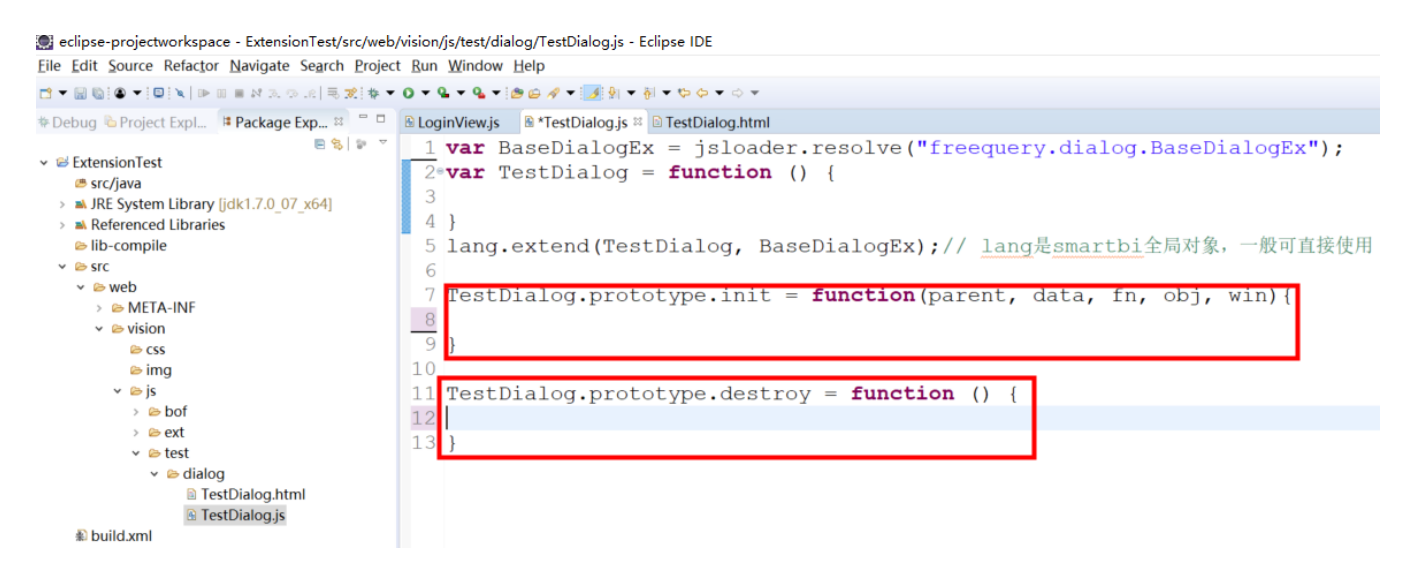

#### <span id="page-2-0"></span>步骤三:调用父类的init和destroy方法

1)在init初始化方法中调用父类BaseDialogEx的init初始化方法,用于创建一个空的对话框。

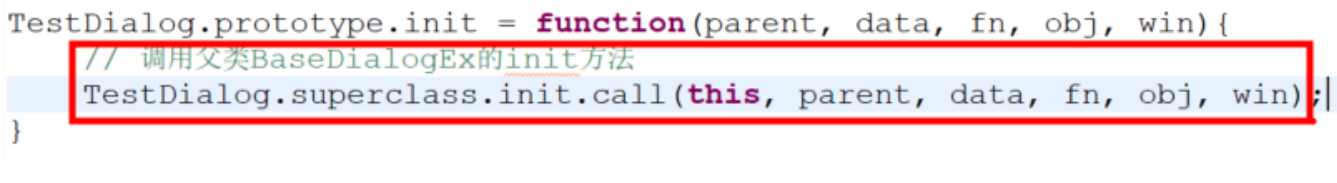

2)在destroy方法中调用父类的BaseDialogEx的destroy注销方法,用于关闭对话框及其他相关资源。

```
TestDialog.prototype.destroy = function
                                            \left( \right)调用父类BaseDialogEx的destroy方法
    TestDialog.superclass.destroy.call(this);
```
#### <span id="page-2-1"></span>步骤四:在init方法中执行自定义逻辑

在执行完父类BaseDialogEx的init初始化方法后, 会获取到一个空的对话框, 其实还会创建几个可直接使用的全局对象, 包括: this.dialogBody (当前对话框内容显示区域的根节点)、this.btnOK(确定按钮)、this.btnCancel(取消按钮)等。

如果想自定义显示内容,则可在init方法中编写自定义逻辑,如,最简单的,直接显示data传递的内容。这样就创建完成一个自定义对话框了。

```
TestDialog.prototype.init = function (parent, data, fn, obj, win) {
    debugger;
    // 调用父类BaseDialogEx的init方法
    TestDialog superclass init call (this, parent, data, fn, obj, win);
   \tauhis.dialogBody.innerHTML = data[0];
}
```
#### <span id="page-2-2"></span>步骤五:显示指定的对话框

通过Smartbi封装的对话框工具类dialogFactory.js可以显示指定的对话框。以在报表宏中显示对话框为例(在JS文件中调用方式相同),示例如 下:

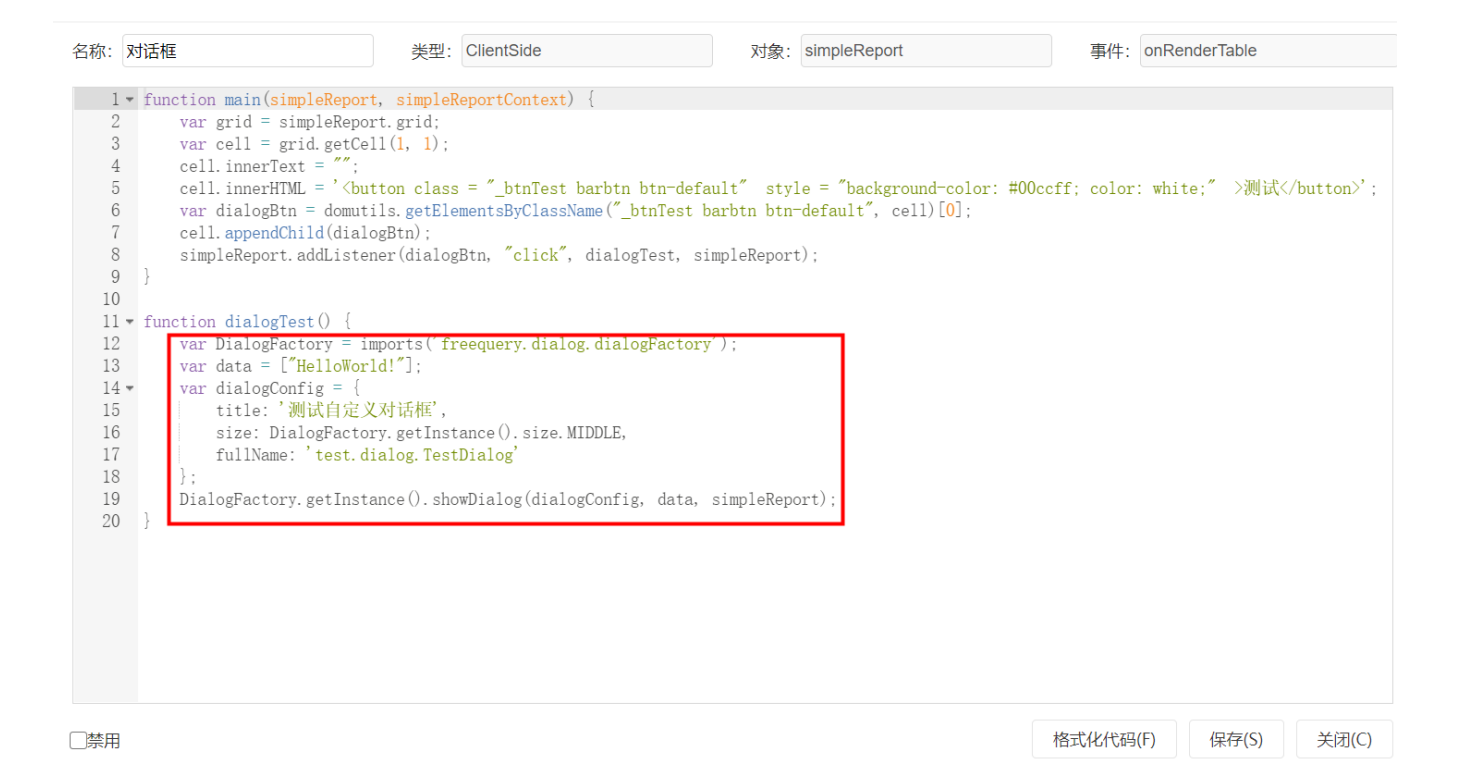

最终效果如下:

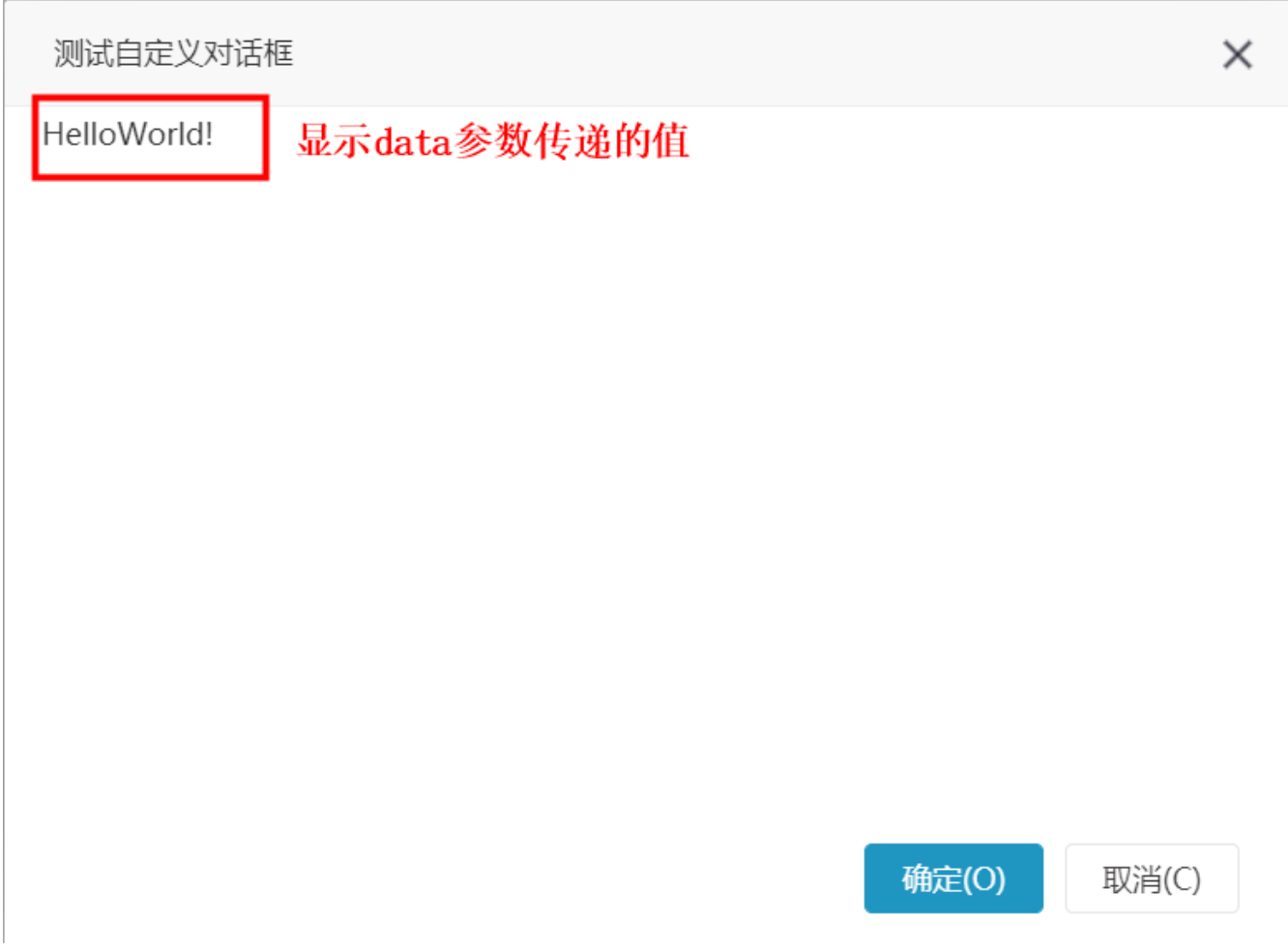

## <span id="page-4-0"></span>4 常用开发技巧

### <span id="page-4-1"></span>4.1 使用HTML模板设计对话框内容

 在实际应用对话框时,经常会需要开发比较复杂的对话框展示内容。如果全部使用JS代码在init方法中动态创建DOM元素去展示的话将非常麻烦。 此时我们可以结合Smartbi中JS组件类与HTML布局分离的机制,使用HTML模板文件,编写对话框展示的内容,然后采用JS实现业务逻辑的控制。使 用示例如下:

1)编写HTML模板

Eile Edit Source Navigate Search Project Run Window Help ि<br>साथ साथ स्थान प्राप्त कर कि द्वारा स्थान के राष्ट्र स्थान के स्थान को स्थान को स्थान को स्थान को स्थान को स्था \* Debug <mark>& Project Expl... i‡ Package Exp... ¤ □ □ B TestDialog.js □ E TestDialog.html 3</mark>  $1<sub>e</sub> $*table*$$  $\vee$  & ExtensionTest  $2^e$  $<$ tr> **<sup>■</sup>** src/java  $\bullet$  3 <td>姓名: </td><td><input bofid="name" type="text" /></td> > a JRE System Library [jdk1.7.0 07 x64]  $\overline{4}$  $\langle$ /tr> > a Referenced Libraries & lib-compile  $5e$ <tr>  $\vee$   $\otimes$  src <td>年龄: </td><td><input bofid="age" type="text" /></td>  $66$  $\vee$   $\cong$  web  $7$  $\langle$ /tr> > & META-INF 8 </table>  $\vee$   $\triangleright$  vision 对话框显示区域展示内容 **B** CSS **a** imq  $\vee$   $\otimes$  is  $\rightarrow$   $\bullet$  bof  $\rightarrow$   $\approx$  ext  $\vee$  & test  $\vee$   $\bullet$  dialog **a** TestDialog.html etomi

#### *<u></u>* build.xml

#### 2) init方法中获取HTML模板内容, 添加到this. dialogBody中

eclipse-projectworkspace - ExtensionTest/src/web/vision/js/test/dialog/TestDialog.js - Eclipse IDE Eile Edit Source Refactor Navigate Search Project Run Window Help

CTENO TON PREMADA RET TOT QT QT O AT A RET #Debug & Project Expl... # Package Exp... x = = B TestDialog.js x B TestDialog.html  $\mathbb{E}[\mathbf{S}]\cong\mathbb{R}$ 1 var BaseDialogEx = jsloader.resolve("freequery.dialog.BaseDialogEx");  $\vee$  & ExtensionTest 2 var domutils = jsloader.resolve("freequery.lang.domutils"); <sup>■</sup> src/java  $3 \cdot \text{var}$  TestDialog = function () { >  $\blacktriangleright$  JRE System Library [jdk1.7.0\_07\_x64]  $\overline{4}$  $>$  at Referenced Libraries  $5<sub>1</sub>$ b-compile  $\vee$  & SFC 6 lang.extend(TestDialog, BaseDialogEx);// lang是smartbi全局对象,一般可直接使用  $\vee$   $\triangleright$  web  $\overline{7}$  $\rightarrow$  **@ META-INF** 8 TestDialog.prototype.init = function (parent, data, fn, obj, win) {  $\sim$   $\approx$  vision 9 debugger; **B** CSS  $10$ // 调用父类BaseDialogEx的init方法  $\triangleright$  img  $\vee \circ js$  $11$ TestDialog.superclass.init.call(this, parent, data, fn, obj, win);  $\rightarrow$   $\bullet$  bof  $12$ // 获取TestDialog的HTML模板文件的内容 > ext var testDialogTemplate = domutils.doGet("js/test/dialog/TestDialog.html");  $13$  $\vee$  & test  $14$ this.dialogBody.innerHTML = testDialogTemplate;  $\vee$   $\bullet$  dialog **a** TestDialog.html  $15$ } **a** TestDialog.js  $16$ 

注意:获取模板时,也可采用Module2.js中的init方法,自动加载并解析HTML模板内容,后续可直接根据模板中的bofid值获取到指定元素(规 则:this.elem+bofid值,bofid值首字母大写) 调用语句:BaseDialogEx.superclass.init.call(this, this.dialogBody, \_\_url, true);

```
<sup>■</sup> *TestDialog.js <sup>&</sup> ■ TestDialog.html
 1 var BaseDialogEx = jsloader.resolve("freequery.dialog.BaseDialogEx");
 2 var domutils = jsloader.resolve("freequery.lang.domutils");
 3 \text{ var} TestDialog = function () {
 \overline{4}5 \}6 lang.extend(TestDialog, BaseDialogEx);// lang是smartbi全局对象, 一般可直接使用
 7
 8 TestDialog.prototype.init = function (parent, data, fn, obj, win) {
 9<sup>1</sup>debugger;
     // 调用父类BaseDialogEx的init方法
10TestDialog.superclass.init.call(this, parent, data, fn, obj, win);
1112// 获取TestDialog的HTML模板文件的内容
13// var testDialogTemplate = domutils.doGet("js/test/dialog/TestDialog.html");
14this, dialogBody, innerHTML
                                       testDialegTer
15
     BaseDialogEx.superclass.init.call(this, this.dialogBody, url, true);
16}
17
18 TestDialog.prototype.destroy = function () {
19
     TestDialog.superclass.destroy.call(this);// 调用父类BaseDialogEx的destroy方法
20 }
```
3)对话框中即可展示HTML模板文件中定义的内容。

<span id="page-6-0"></span>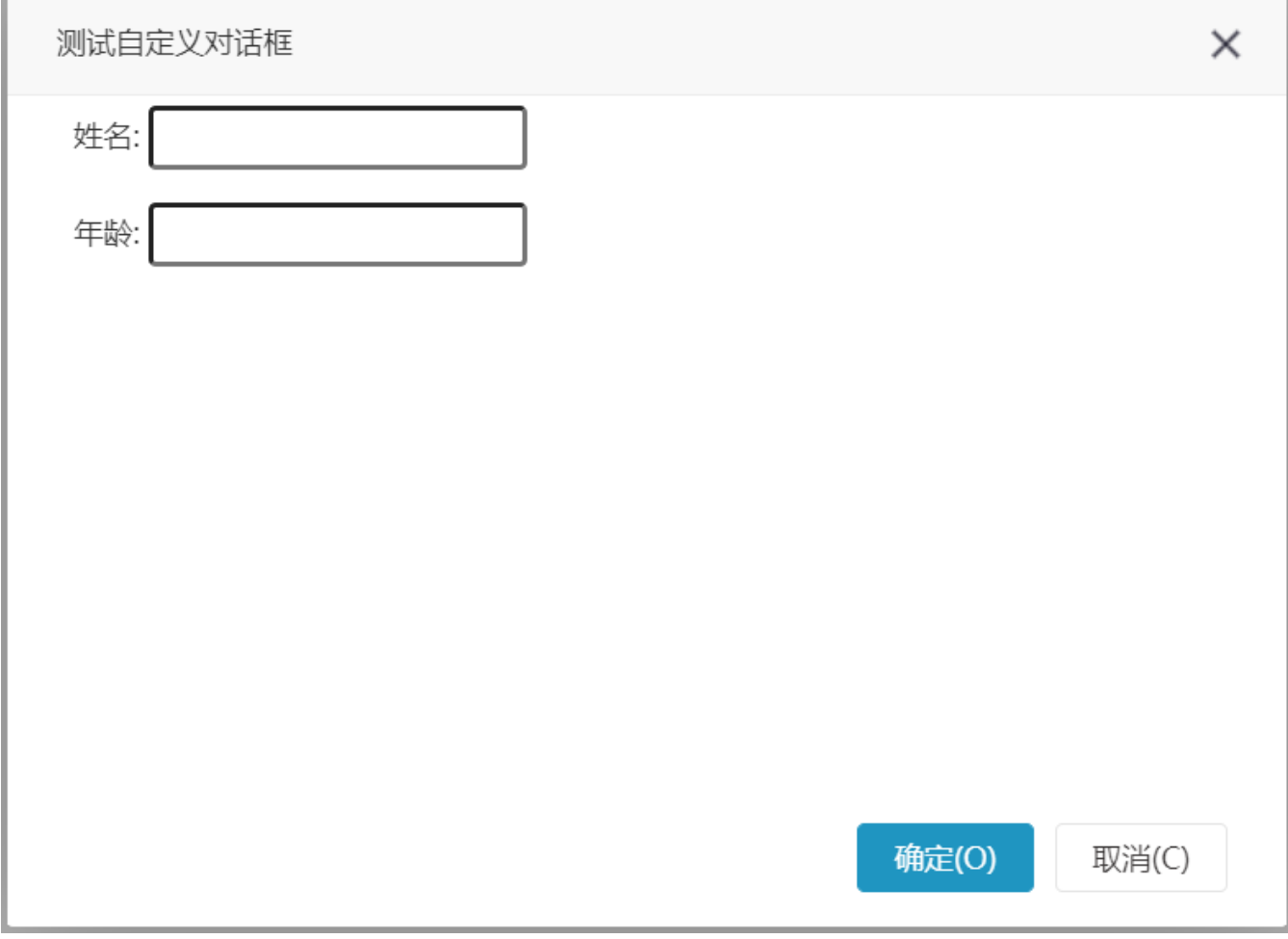

在调用dialogFactory.showDialog方法时,可传递回调函数,在对话框关闭时执行,实现对话框关闭后执行相关操作。

使用示例如下: 传入callback函数作为对话框关闭后的回调函数。回调函数内判断用户是否点击了确定按钮,是则刷新报表,否则不做处理。

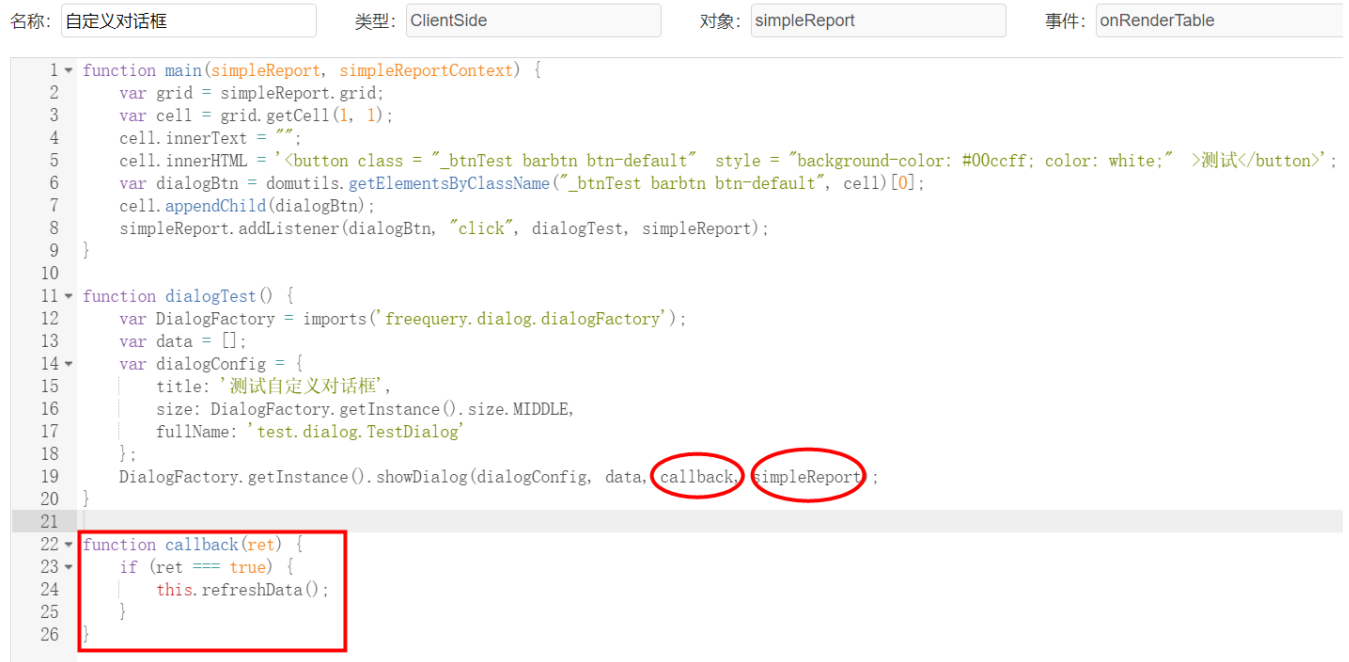

<span id="page-7-0"></span>5 视频教学

视频教学点击下载:[自定义对话框\(part1\)、](https://wiki.smartbi.com.cn/download/attachments/69732648/%E8%87%AA%E5%AE%9A%E4%B9%89%E5%AF%B9%E8%AF%9D%E6%A1%86%28part1%29.wmv?version=1&modificationDate=1616480052000&api=v2)[自定义对话框\(part2\)](https://wiki.smartbi.com.cn/download/attachments/69732648/%E8%87%AA%E5%AE%9A%E4%B9%89%E5%AF%B9%E8%AF%9D%E6%A1%86%28part2%29.wmv?version=1&modificationDate=1616480060000&api=v2)